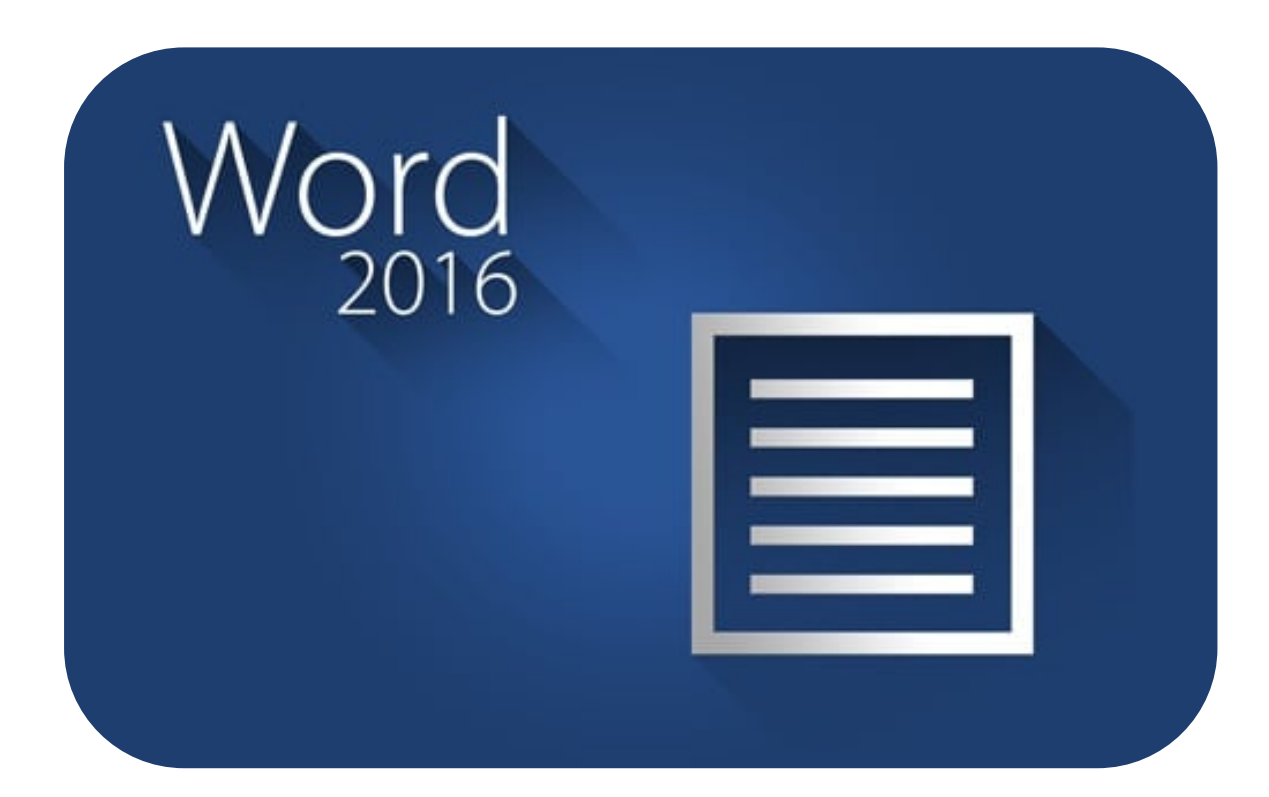

## **Microsoft Word 2016**

# **Selecteren**

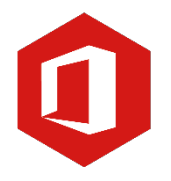

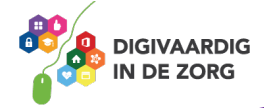

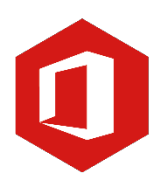

### **Inhoudsopgave**

#### **3. Selecteren**

- 3.1 Tekst selecteren
- 3.2 Tekst verwijderen
- 3.3 Kopiëren, knippen, plakken en ongedaan maken
- 3.4 Werken met twee documenten

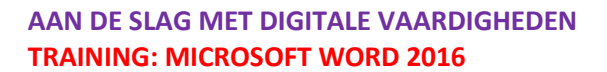

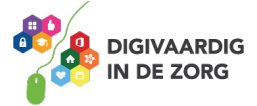

#### **3.1 Tekst selecteren**

Er zijn verschillende manier om tekst te selecteren. Je vindt ze hieronder.

#### **Selecteren door te slepen met de muis**

Plaats de cursor aan het begin van de te selecteren tekst. Houd de muisknop ingedrukt en sleep de muis over de tekst die je wilt selecteren. Om de selectie ongedaan te maken, klik je op een willekeurige plaats in het document.

#### **Een woord selecteren**

Om slechts één woord te selecteren, dubbelklik je met de linkermuisknop op het woord.

#### **Een alinea selecteren**

Wil je een alinea selecteren, dan klik je driemaal kort na elkaar met de linkermuisknop in de betreffende alinea.

#### **Selecteren met behulp van het toetsenbord**

Je kunt ook tekst selecteren door de muis in combinatie met je toetsenbord te gebruiken. Plaats de cursor weer aan het begin van de te selecteren tekst. Houd 'Shift' op je toetsenbord ingedrukt en klik met de muis op de plaats waar je de selectie wilt beëindigen.

Wil je losse woorden in een tekst selecteren, houd dan de Ctrl-toets ingedrukt en dubbelklik met de linkermuisknop op de betreffende woorden.

Een hele zin kun je selecteren door de Ctrl-toets ingedrukt te houden en eenmaal op een woord in de zin te klikken.

Bekijk ook eens het werkblad [Muisvaardigheid] of [Het toetsenbord] in de module basisvaardigheid.

#### **Vraag 1 – Selecteren**

Wat moet je doen met de muis wanneer je één woord wilt selecteren?

Eén keer klikken met de muis op het woord

Dubbelklikken met de muis op het woord

**Antwoord** Dubbelklikken met de muis op het woord.

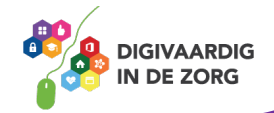

#### **3.2 Tekst verwijderen**

Ook voor het verwijderen van losse woorden of een gedeelte van een tekst bestaan verschillende manieren. Hieronder worden er drie besproken.

#### **Backspacetoets**

Druk je op 'Backspace' op je toetsenbord, dan verdwijnt de spatie of het (letter) teken VOOR de cursor. Let op: houd je de toets (te) lang ingedrukt, dan kan er meer verdwijnen dan de bedoeling was.

#### **Deletetoets**

Druk je op 'Delete' op je toetsenbord, dan verdwijnt de spatie of het (letter)teken NA de cursor. Let op: houd je de toets (te) lang ingedrukt, dan kan er meer verdwijnen dan de bedoeling was.

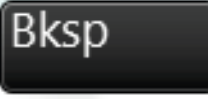

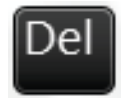

### **TIP UIT DE PRAKTIJK**

Het is mij vaak overkomen dat ik te veel tekst verwijder door gebruik te maken van de backspacetoets. Dat gebeurt bijvoorbeeld als ik een onderzoeksverslag redigeer, of als ik documenten wil samenvoegen en overtollige teksten wil verwijderen. Je kunt het altijd weer ongedaan maken door op het pijltje dat terugwijst (ongedaan maken) te klikken. Of de sneltoets CTRL + Z

#### **Selecteren door middel van slepen**

Nog een manier om tekst te verwijderen is door het woord of een zin te selecteren met behulp van de muis en vervolgens 'Delete' op je toetsenbord in te drukken. Het geselecteerde gedeelte zal nu in één keer worden verwijderd.

#### **Vraag 2 – Tekst verwijderen**

Wanneer je met de cursor achter een woord staat en je wilt dit woord verwijderen. Welke toets gebruik je dan?

O Delete

Backspace

**Antwoord** Backspace

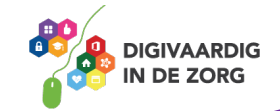

#### **3.3 Kopiëren, knippen en plakken**

#### **Kopiëren**

Je kunt gedeelten van de tekst kopiëren om op een andere plek in het document (of in een ander document) te gebruiken. Je moet dan eerst het te kopiëren deel selecteren en daarna klik je onder het tabblad 'Start' in het lint op de knop 'Kopiëren'.

Ga dan naar de plaats in het document waar het gekopieerde gedeelte moet komen en klik in het lint op 'Plakken'.

Je kunt ook gedeelten van de tekst kopiëren door 'Ctrl' en de letter C op het toetsenbord tegelijk in te drukken.

Ga daarna naar de plaats in het document waar het gekopieerde gedeelte moet komen en druk tegelijkertijd op 'Ctrl' en de letter V op het toetsenbord.

#### **Knippen**

Bij de optie 'Kopiëren' blijft wat je gekopieerd hebt op de oorspronkelijke plek staan. Is dit niet de bedoeling, dan kun je beter de optie 'Knippen' kiezen. Selecteer dan eerst weer het gewenste gedeelte en kies daarna 'Knippen' in het lint. Vervolgens plak je het gedeelte op de juiste plaats via 'Plakken'.

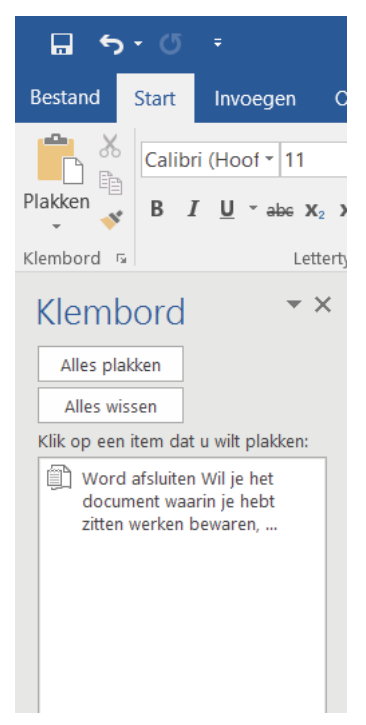

Het klembord bewaart wat je hebt gekopieerd of geknipt. Je vindt er de laatste 24 kopieer- en kniphandelingen terug en opent het door op het pijltje naast de tekst 'Klembord' te klikken.

Je kunt items dus door middel van knippen of kopiëren toevoegen aan het klembord.

Wil je items van het klembord in een document plakken, dan plaats je eerst de cursor op de plaats waar de tekst moet komen. Daarna klik je op het gewenste item op het klembord. In het menu dat nu verschijnt, kies je 'Plakken', waarna de tekst in het document geplaatst wordt.

Wil je iets van het klembord verwijderen, dan klik je op het desbetreffende item en kies je de optie 'Verwijderen'.

#### **Ongedaan maken**

De knoppen 'Ongedaan maken' en 'Opnieuw wissen' vind je in de werkbalk 'Snelle toegang'. De knop 'Ongedaan maken' maakt de laatst uitgevoerde bewerking ongedaan. Heb je bijvoorbeeld een deel van de tekst per ongeluk verwijderd, dan zal door klikken op 'Ongedaan maken' de tekst

weer op zijn plaats teruggezet worden. Door te klikken op de knop 'Opnieuw wissen' zal de tekst weer verwijderd worden.

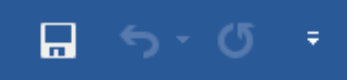

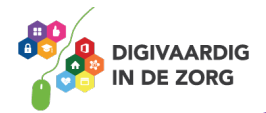

#### **3.4 Werken met twee documenten**

Heb je een document geopend dan kun je door te klikken op de knop 'Bestand' kiezen voor de optie 'Nieuw' en over het bestaande document een nieuw document openen. Je kunt op deze wijze werken met twee documenten.

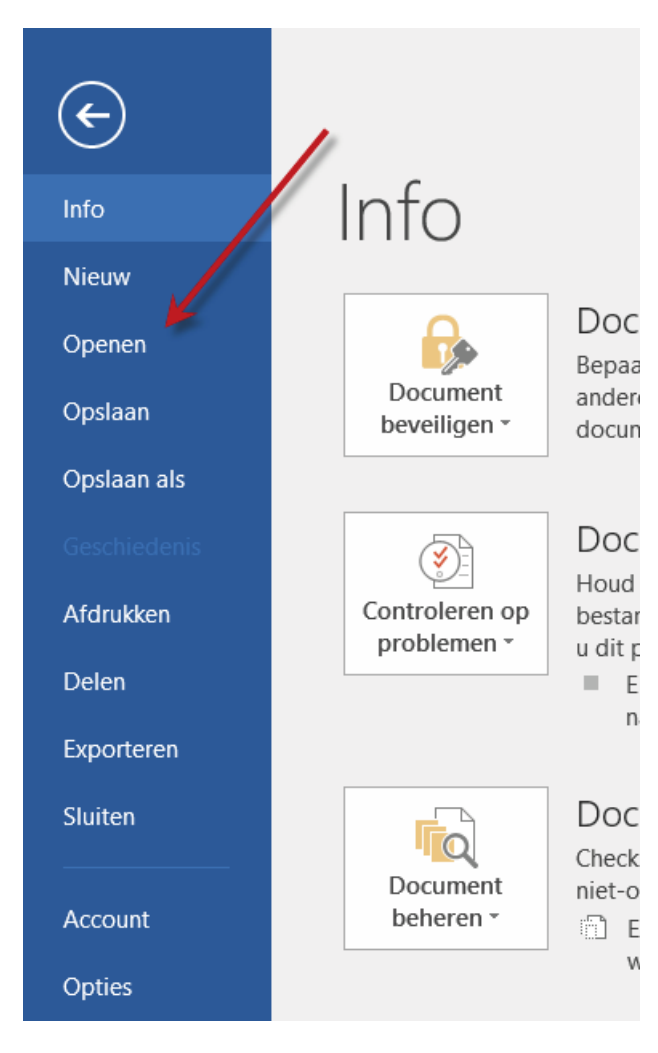

Heb je een nieuw document geopend over een bestaand document, dan liggen de documenten over elkaar op het bureaublad. De laatst geopende ligt boven het eerder geopende document.

Door in de taakbalk te klikken op de Wordlogo's, kun je schakelen tussen de twee verschillende documenten. Klik je op het bestand dat onder het huidige document ligt, dan zal dit direct bovenop geplaatst worden. Wil je terug naar het andere document, dan klik je in de taakbalk op het logo van dat document. Het zal vervolgens weer boven komen te liggen.

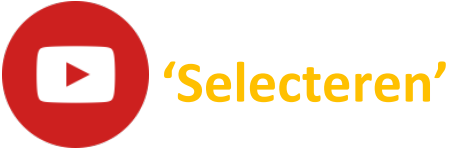

Bekijk de video over selecteren:<https://youtu.be/36MRVU9SHdc>

*Deze module is gemaakt door Fred Beumer in opdracht van Utrechtzorg. En voorzien van een praktijkvoorbeeld door Anneke Blok van a-visie voor Digivaardig in de Zorg.*

*Heb je opmerkingen of vragen over dit lesmateriaal? Mail dan naar [info@digivaardigindezorg.nl](mailto:info@digivaardigindezorg.nl)*

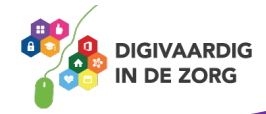